# Shooting(スクラッチ)

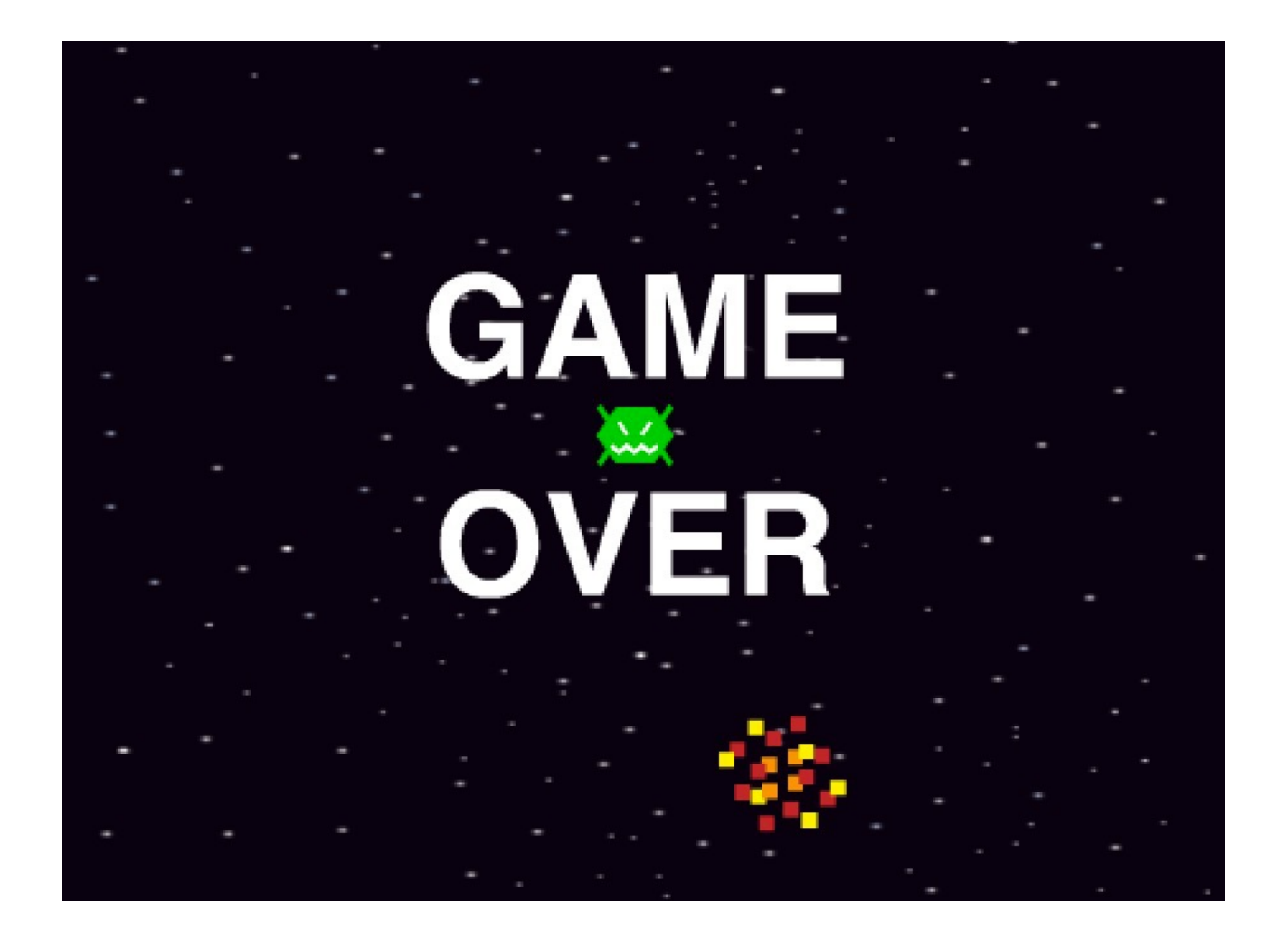

ZERCONE studio 高学年用

### ねこのキャラクターを消す。

ねこのスプライト(絵)を右クリックして、削除を選択します。

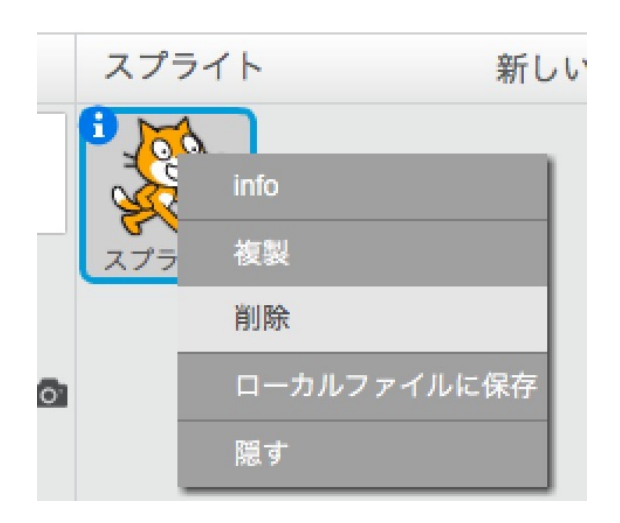

# 素材をアップロードする。

ファイルボタンをクリックします。

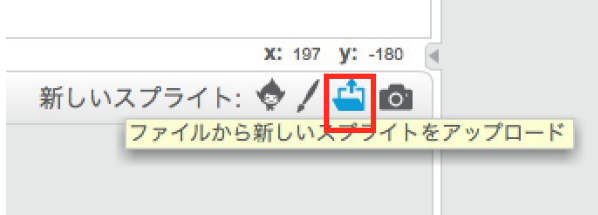

次に、出てきたウインドウで、player.svgを選択し、「開く」をクリックします。

 $\mathbb{H}$ 

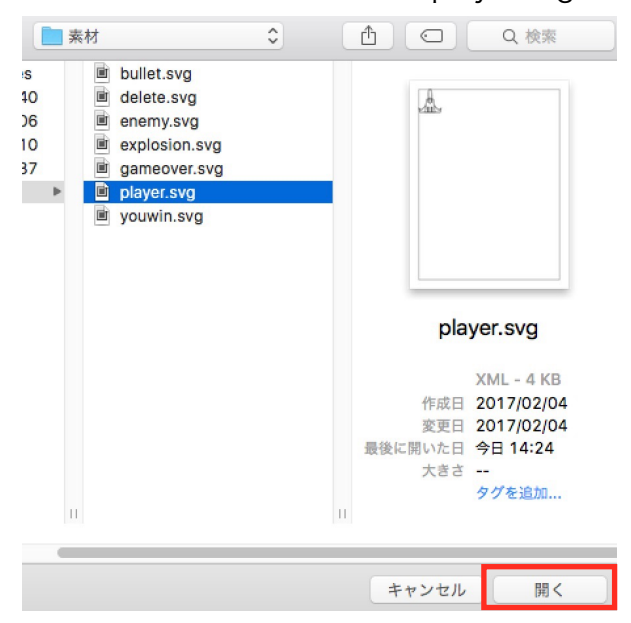

同じ要領で、素材フォルダ内のbullet、enemy、gameover、youwinの4つの画像をアップロー ドします。

### 基本の説明

画像のことをスプライトと言います。 これらは左下の枠内に並べて表示されます。 選択すると、青い枠が表示されます。 このスプライト毎に、スクリプト、コスチューム、音を選択できます。

### ステージ画像を選択する。

ステージの下にある「山」ボタンを押すと新しい背景を選ぶことができます。 今回は、「stars」を選びましょう。

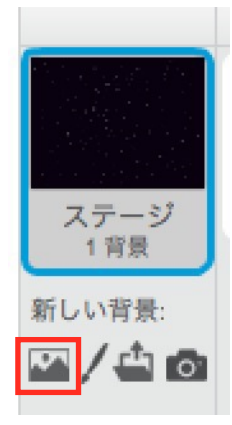

# コスチュームを追加する。

スプライトのplayerを選択します。

そして、コスチュームをクリックし、アップロードボタンをクリックします。

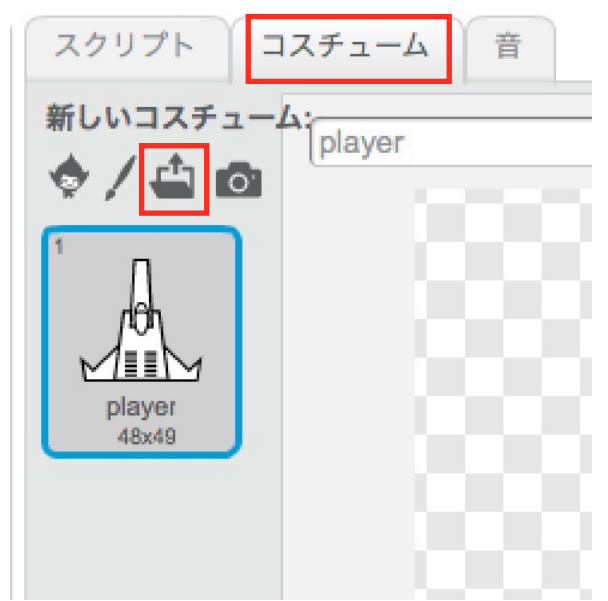

素材フォルダ内にある、delete.svgを選択して「開く」をクリックします。 同じ要領で、スプライトのenemyを選択し、コスチュームをクリックして、explosion.svgを追加 してください。

コスチュームを選択することでスプライトの表示も変わることを確かめましょう。

# プレイヤー(自機)に色をつける。

プレイヤーのコスチュームを選択し、ペンキボタンを押して、好きな色で塗ります。

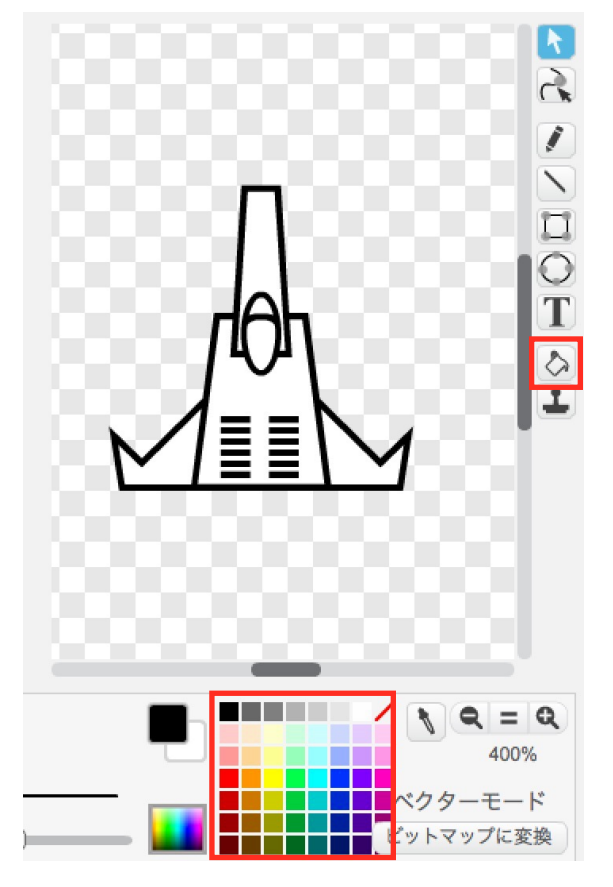

# プレイヤーにスクリプトを付ける。

スクリプトを付けるときは、playerを選択してスクリプトをクリックします。 「制御」から、次のブロックを右側へ出します。

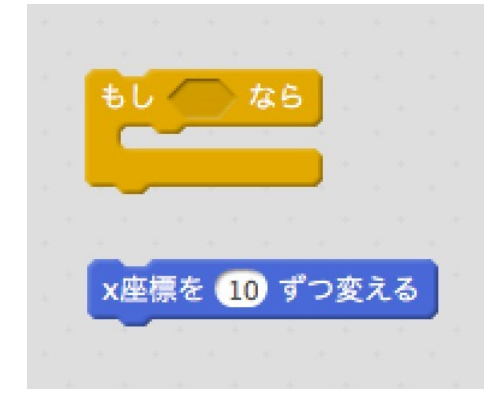

また、「調べる」から、次のブロックを右側へ出します。

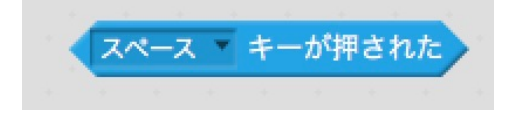

### 右向きの矢印が押されたら右へ動くようにする。

次のように組み立てます。

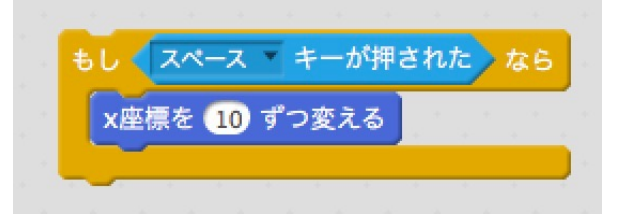

ここでは、右側へキャラクターを動かしたいので、黒い下向き三角を押して、右向き矢印を選択 します。

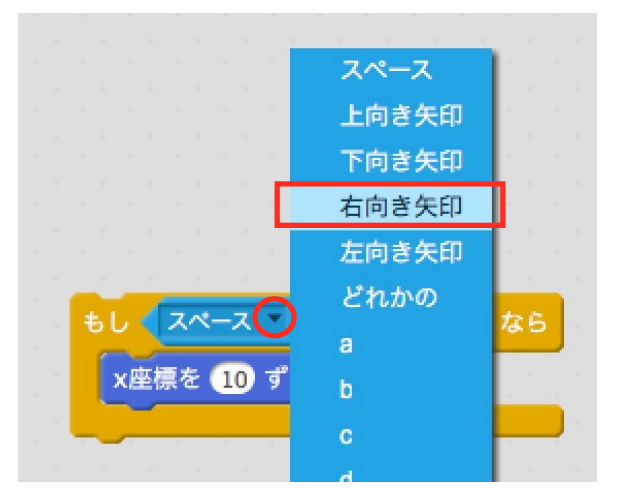

次のようになります。

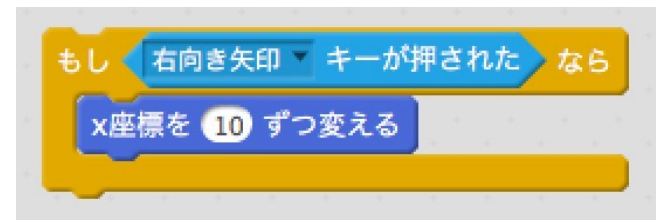

- しかし、これを実行してもすぐに終了してしまいます。
- そこで、「制御」から、「ずっと」のブロックを出して次のようにします。

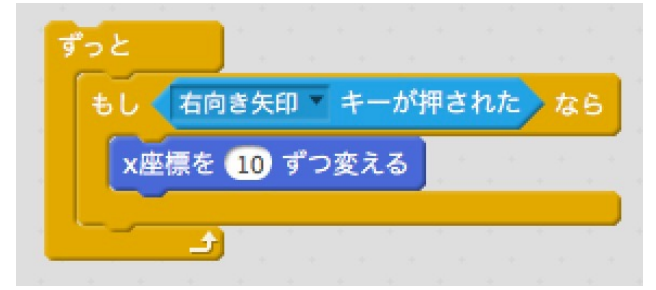

これで実行してみましょう。

右向き矢印キーを押して右へプレイヤーが動いたら成功です。

### 画面の外へ隠れないようにする。

「制御」、「演算」、「動き」から、次のブロックを右側へ出します。

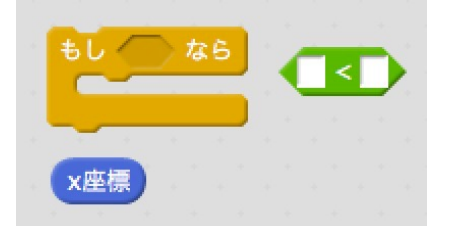

「x座標」は、プレイヤーのx座標を保持する変数です。

次のようにします。

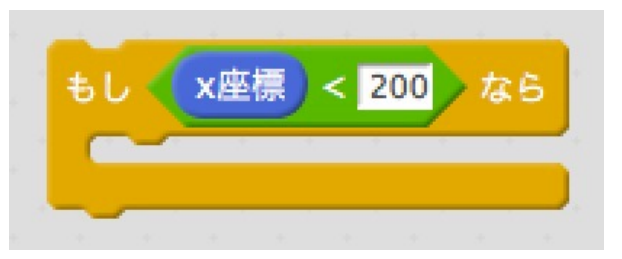

前に作ったスクリプトに次のように結合します。

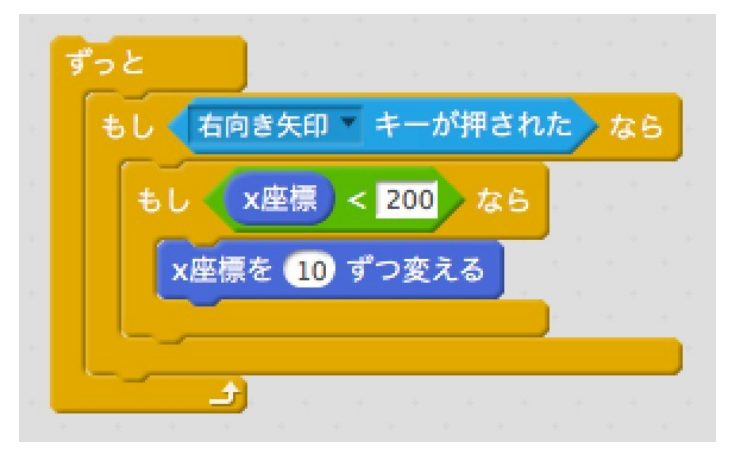

実行してみましょう。 画面に隠れずに止まれば成功です。

次のスクリプトが上とどう違うのか考えてみましょう。

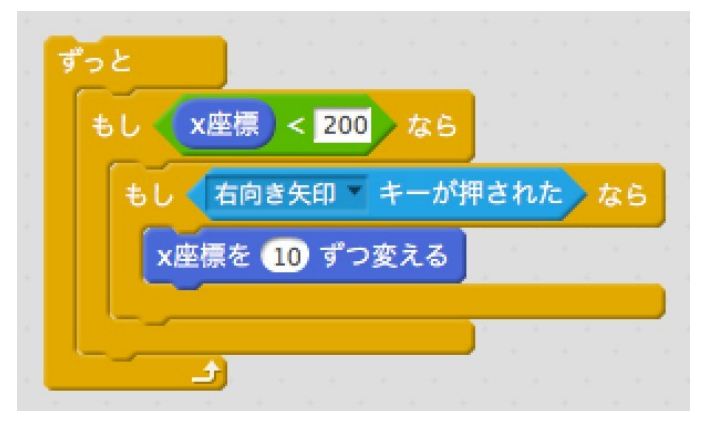

### 「かつ」を使ってプログラミングする。

次のように、条件式をかつの両側へ移動します。

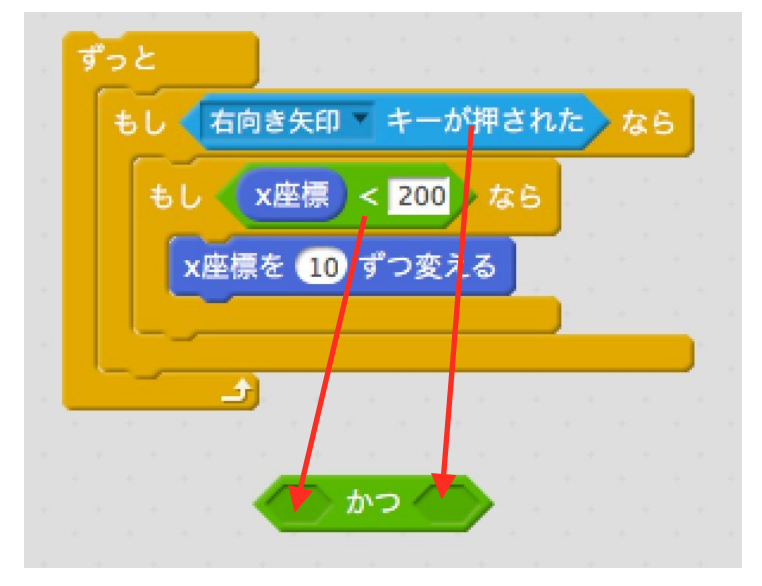

「もし~なら」のブロックを一つ外して条件式に「かつ」のブロックを入れます。

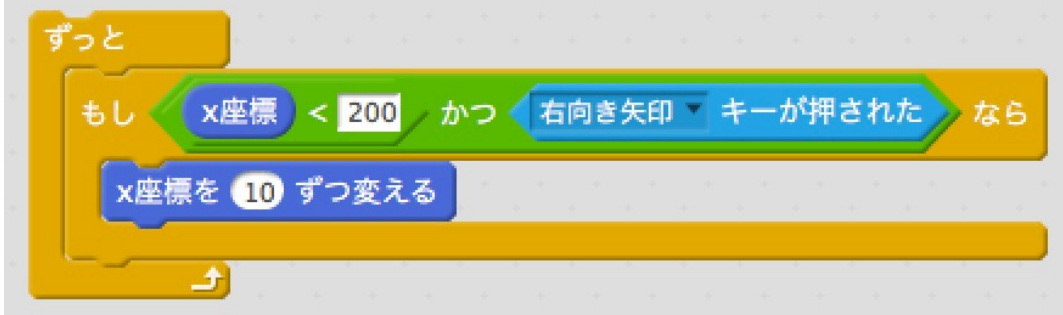

実行してみましょう。 うまく動きましたか?

課題

同じ要領で、左向き矢印キーを押したときに左側へ移動するスクリプトを作ってみましょう。

# 弾(bullet)を発射する。

「制御」、「調べる」から、次のブロックを右側へ出します。

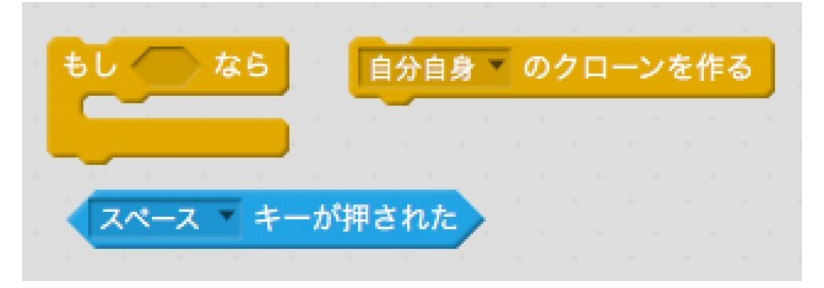

自分自身の右側にある黒い三角マークをクリックしてbulletを選択します。

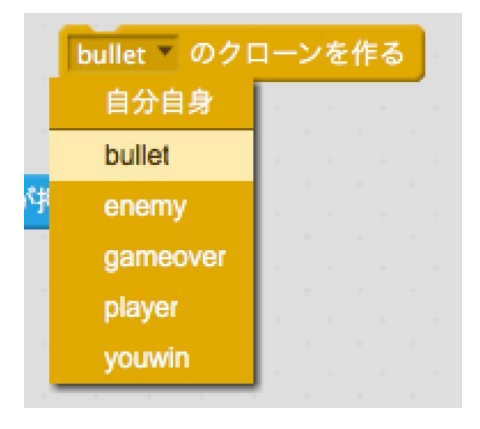

次のようにブロックを結合します。

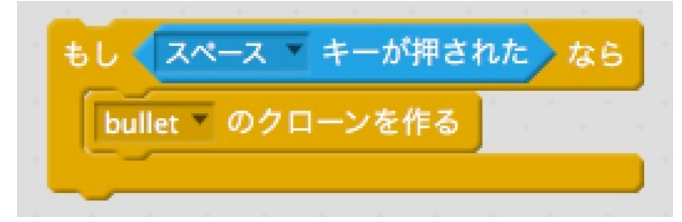

全体を結合します。

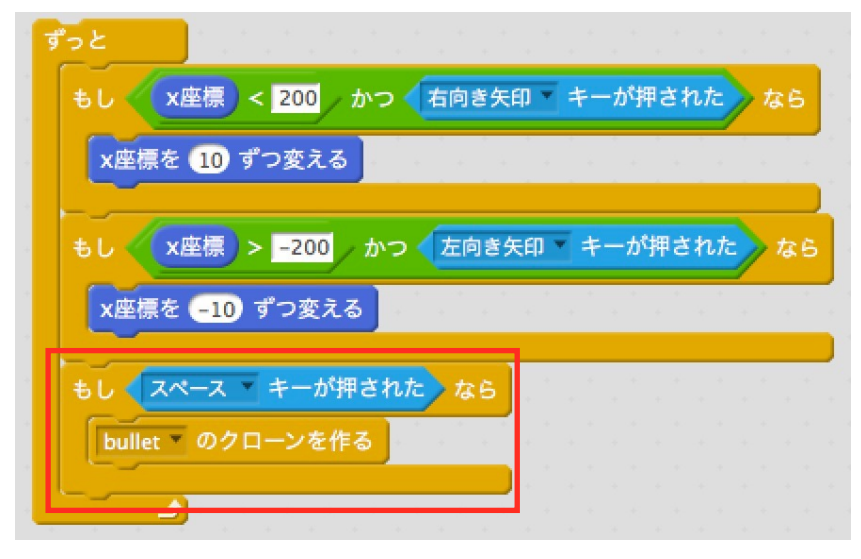

### 弾 (bullet) のスクリプトを作る。

スプライトで「bullet」を選択します。

**College** 

「制御」、「動き」、「演算」、「調べる」から、次のブロックを右側へ出します。

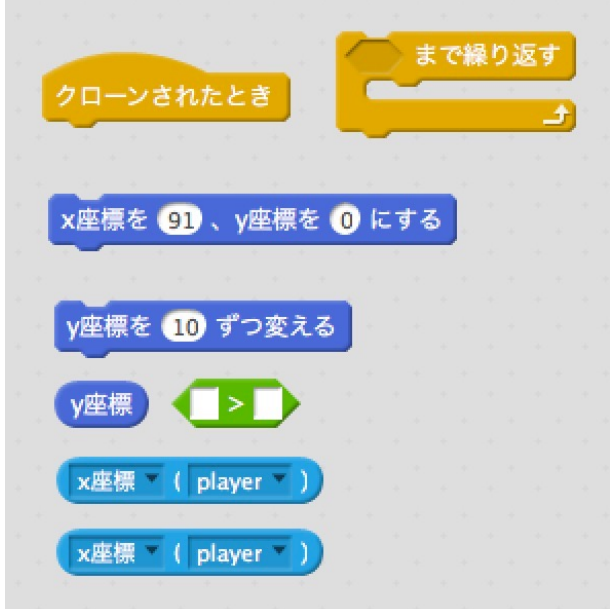

プレイヤーのx座標、y座標から弾を発射するために、片方のブロックについては、x座標をy座標 に変更しておきます。

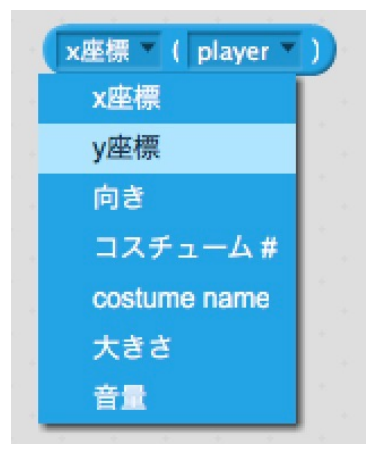

次のようにブロックを結合します。

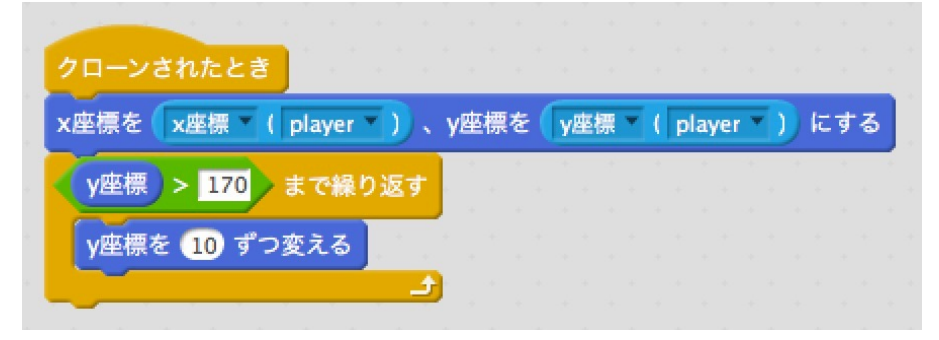

### プレイヤーにイベントを付ける。

次のように「緑の旗がクリックされたとき」を「イベント」から選択して一番上に結合します。

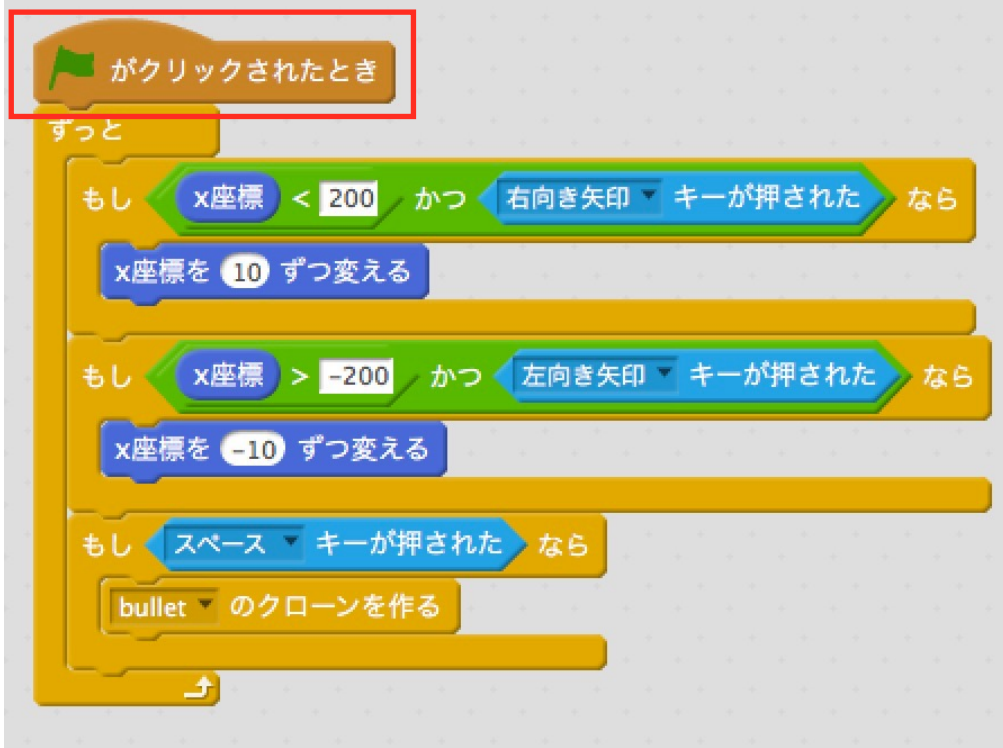

実行してみましょう。スペースキーを押して弾が発射されたら成功です。

## 弾を一発ずつ発射する。

変数「bullet」を作ります。 「データ」をクリックし、「変数を作る」をクリックします。 変数名を「bullet」とし、「OK」をクリックします。

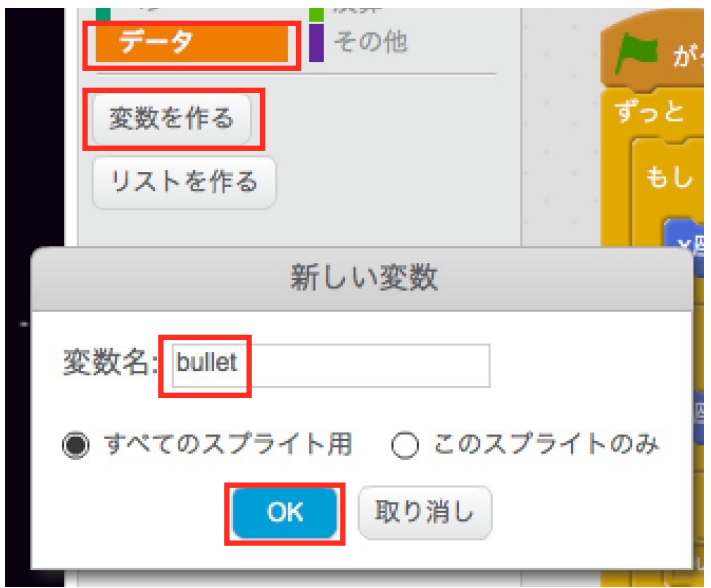

「制御」、「演算」、「データ」から次のブロックを出します。

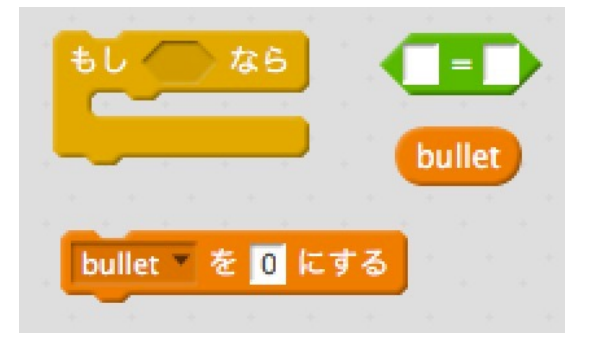

次のように結合します。

(注意)「bulletのクローンを作る」は現在のスクリプトから持ってきます。

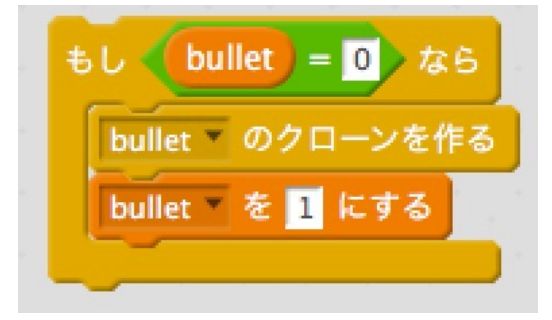

全体を結合します。

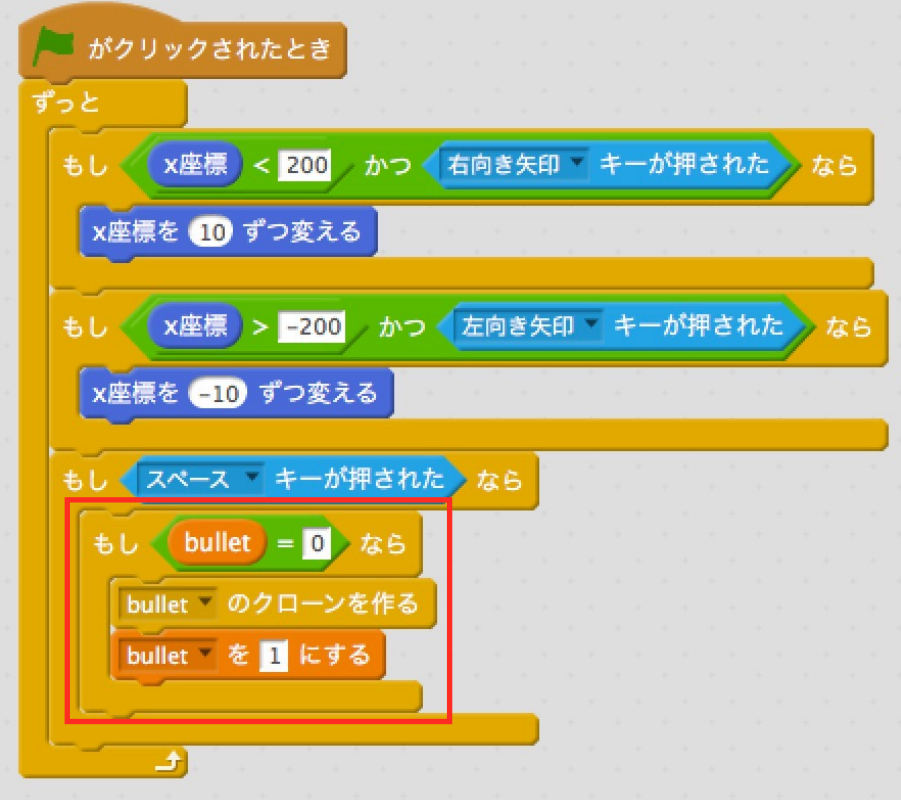

### 弾 (bullet) のスクリプトを変更する。

「データ」、「制御」から次のブロックを追加します。

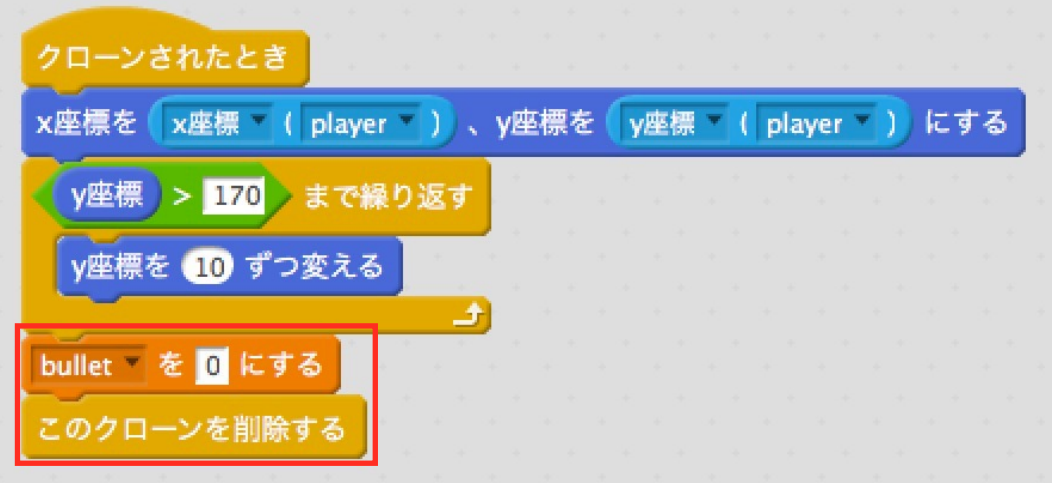

実行してみましょう。

### 発射音を付ける。

スプライトの「bullet」を選択し、タブ「音」をクリックします。 次に、スピーカーのボタンをクリックします。

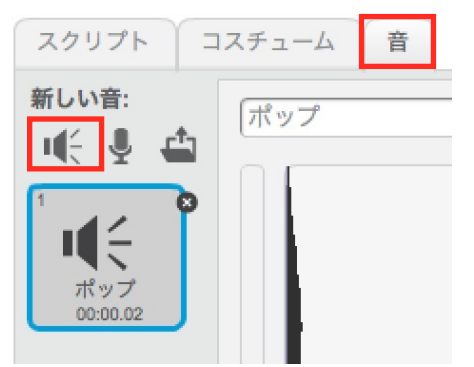

「効果」をクリックし、「snap」を選択して、「OK」をクリックします。

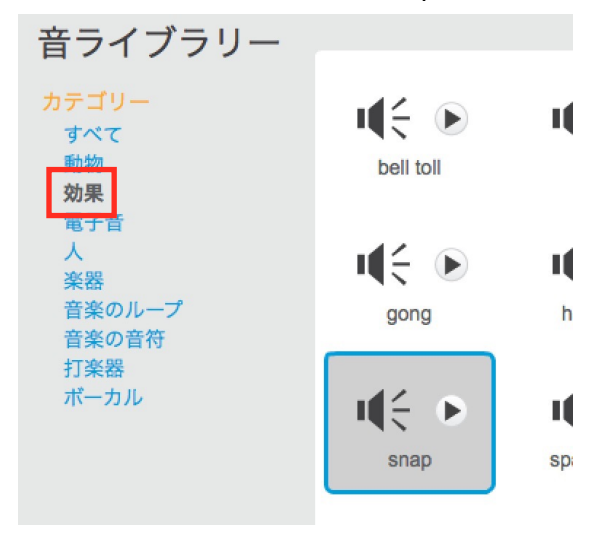

「bullet」のスクリプトを次のように変更します。 「音」から「snapの音を鳴らす」を付け加えます。

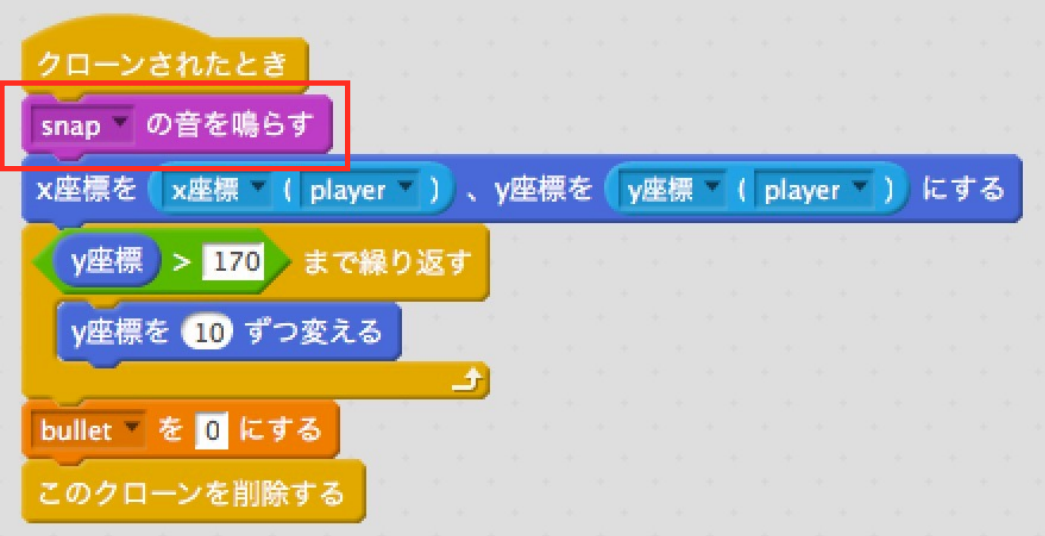

さらに、次のように「見た目」から「表示する」を取り出して結合しておきます。

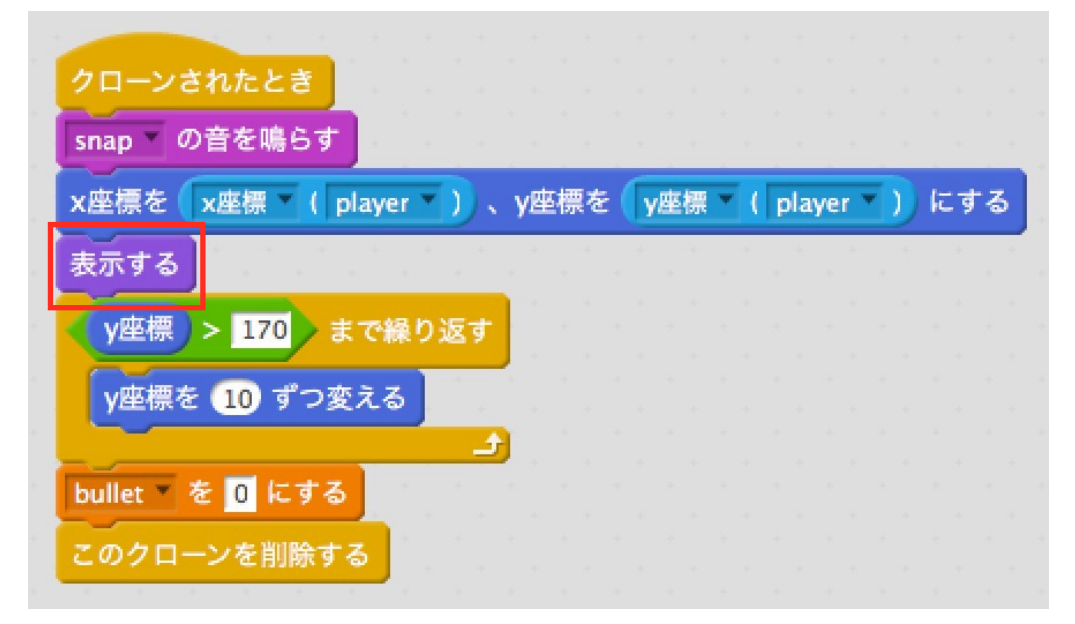

### 使わないスプライトを非表示にする。

iのマークをクリックし、表示するのチェックを外します。

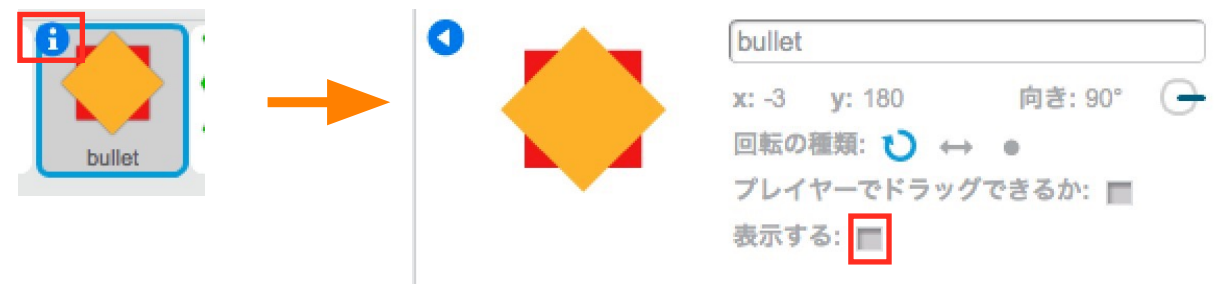

gameoverと、youwinも同様にしてください。

# 敵(enemy)を作る。

「イベント」、「制御」から、次のブロックを出します。

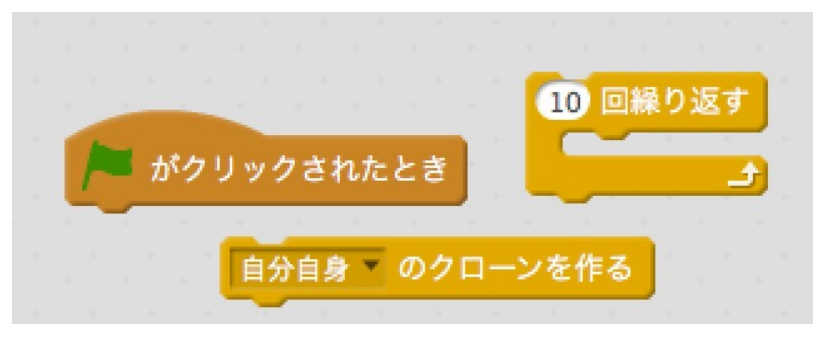

次のように結合します。

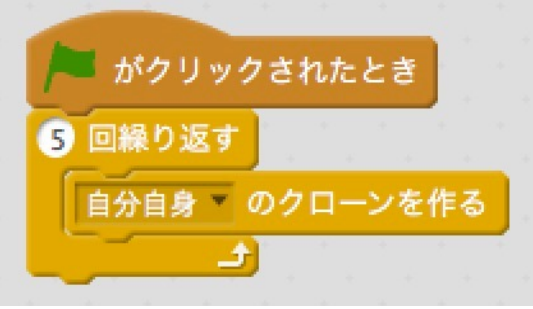

次に、「制御」、「見た目」、「動き」、「演算」から次のブロックを出します。

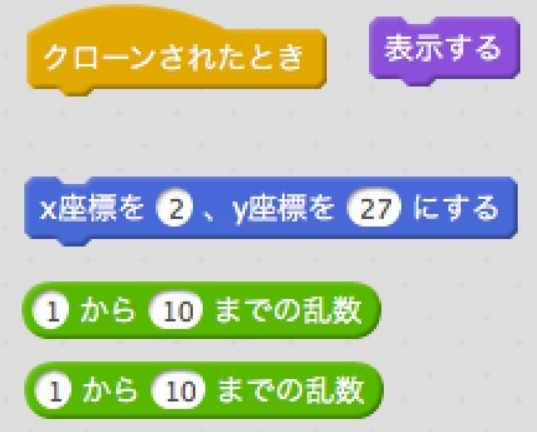

次のように結合します。

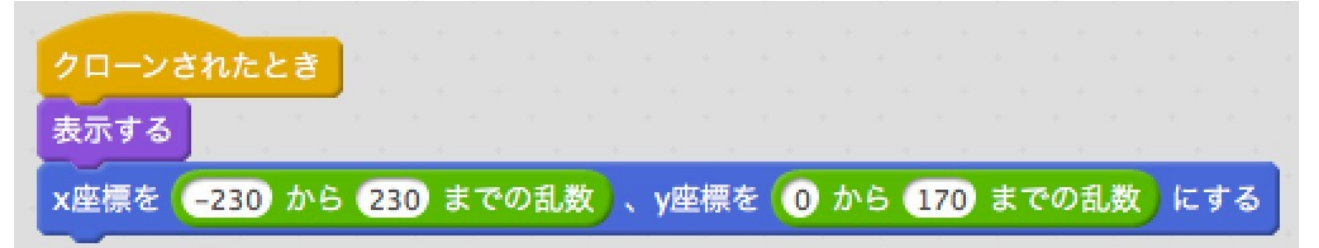

#### 実行してみましょう。

#### 課題

最初から表示されているenemyを非表示にしてください。

# 敵(enemy)を動かす。

次のようにブロックを結合します。

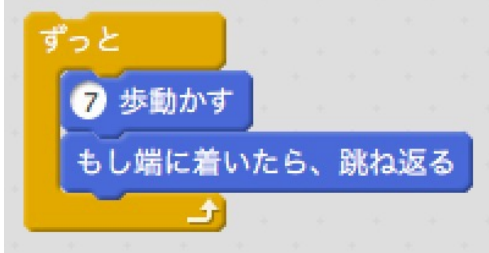

#### 全体に結合します。

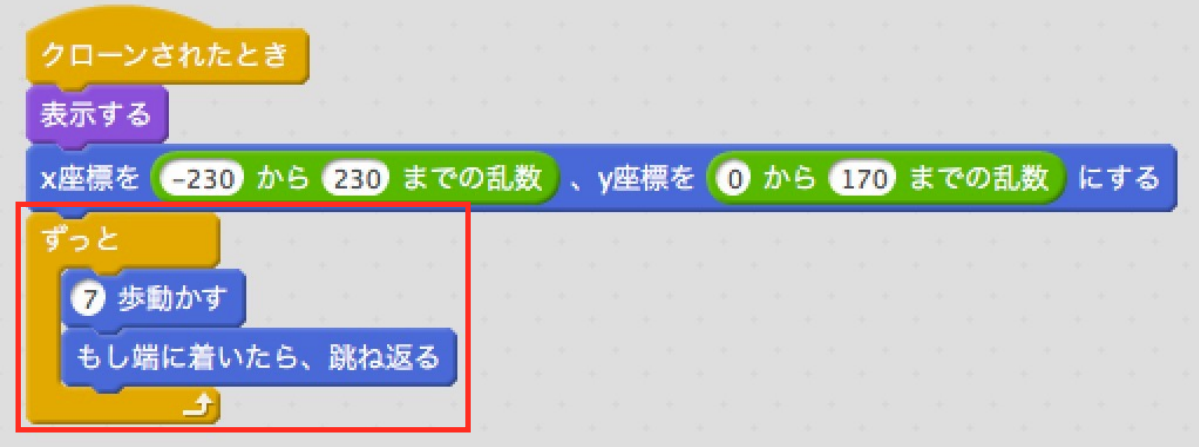

実行してみましょう。

### 弾が当たったときの処理を追加する。

弾が当たったときの音を追加します。

enemyを選択した状態でタブ「音」をクリックし、スピーカーボタンをクリックします。 「効果」に入っている「Boing」を選択し、「OK」をクリックします。

スクリプトに戻り「制御」、「調べる」、「音」、「見た目」から次のブロックを出します。

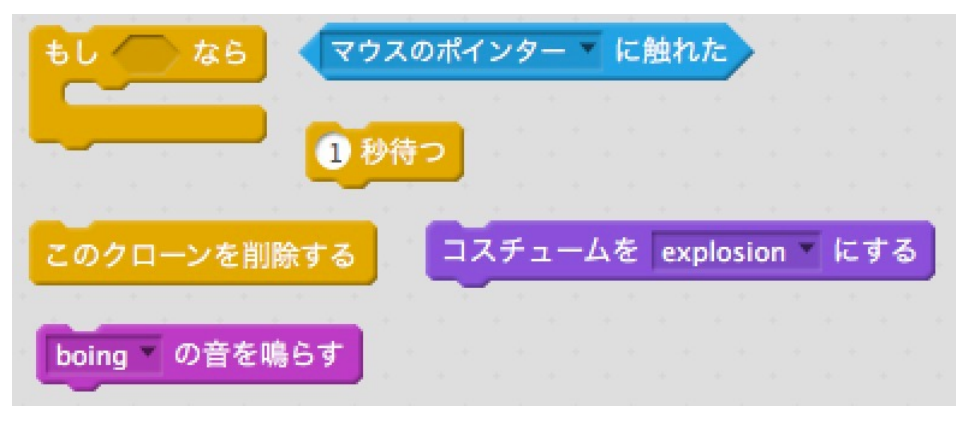

次のように結合します。

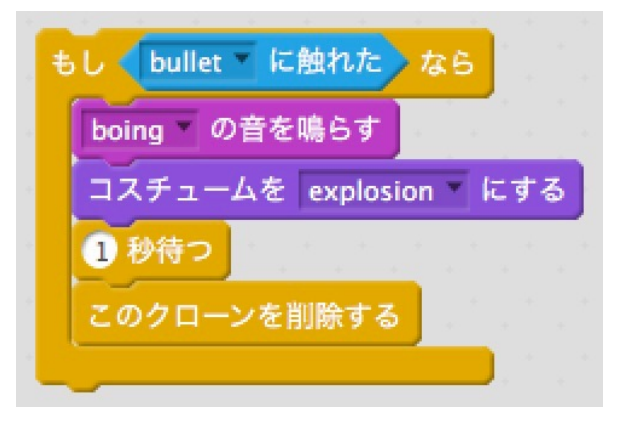

#### 全体に結合します。

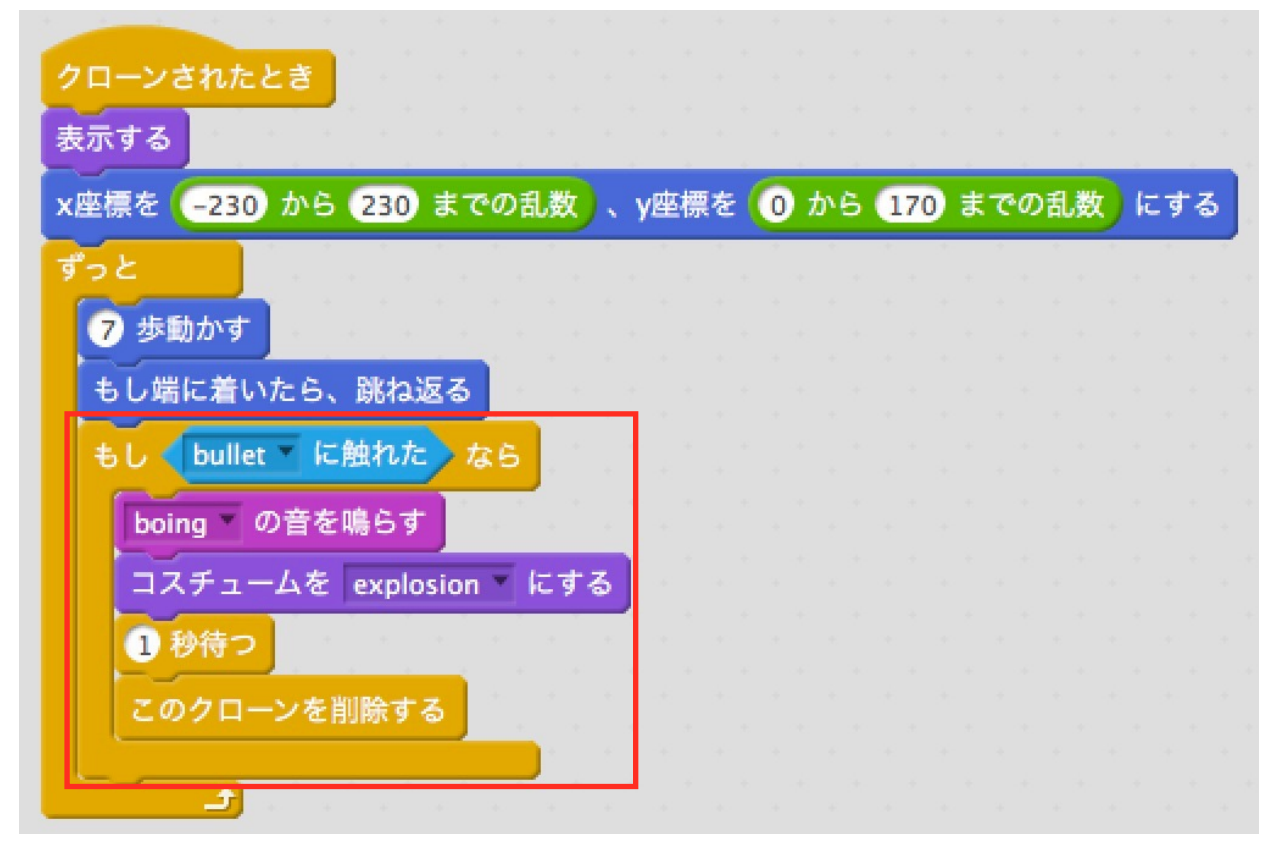

memo

# 敵(enemy)の動きを調整する。

「動き」、「演算」から次のブロックを出します。

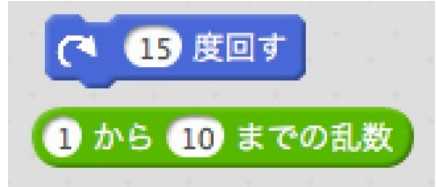

#### 次のように結合します。

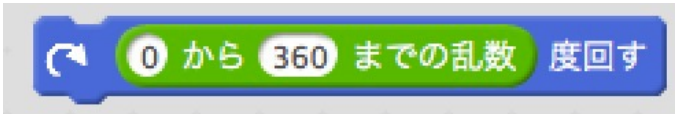

#### 全体に結合します。

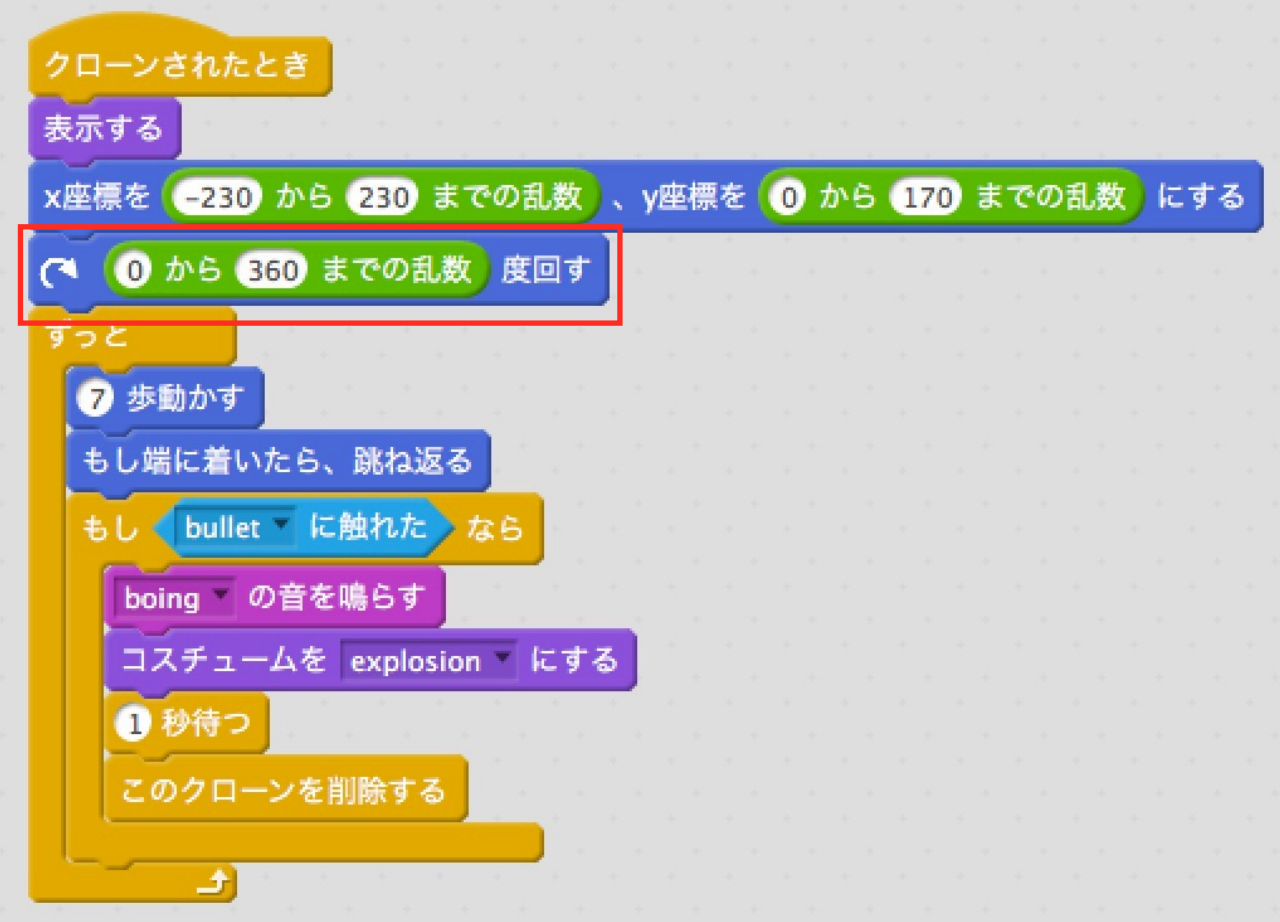

#### スプライトの回転を規制します。

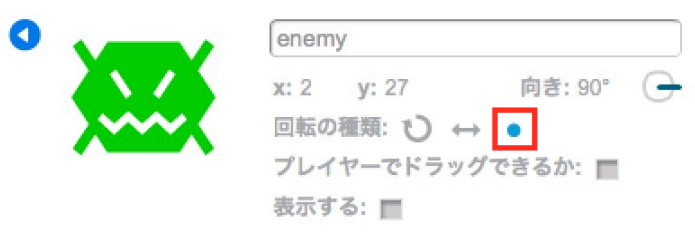

### すべての敵を倒したことを判断する。

「データ」で「変数を作る」をクリックします。

#### 変数名は「count」とします。

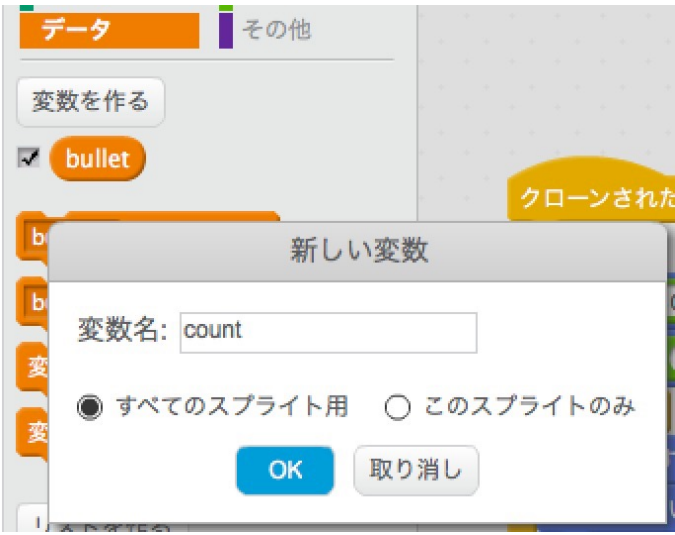

#### 敵に弾が当たったときにカウントします。 enemyのスクリプトを次のように編集します。

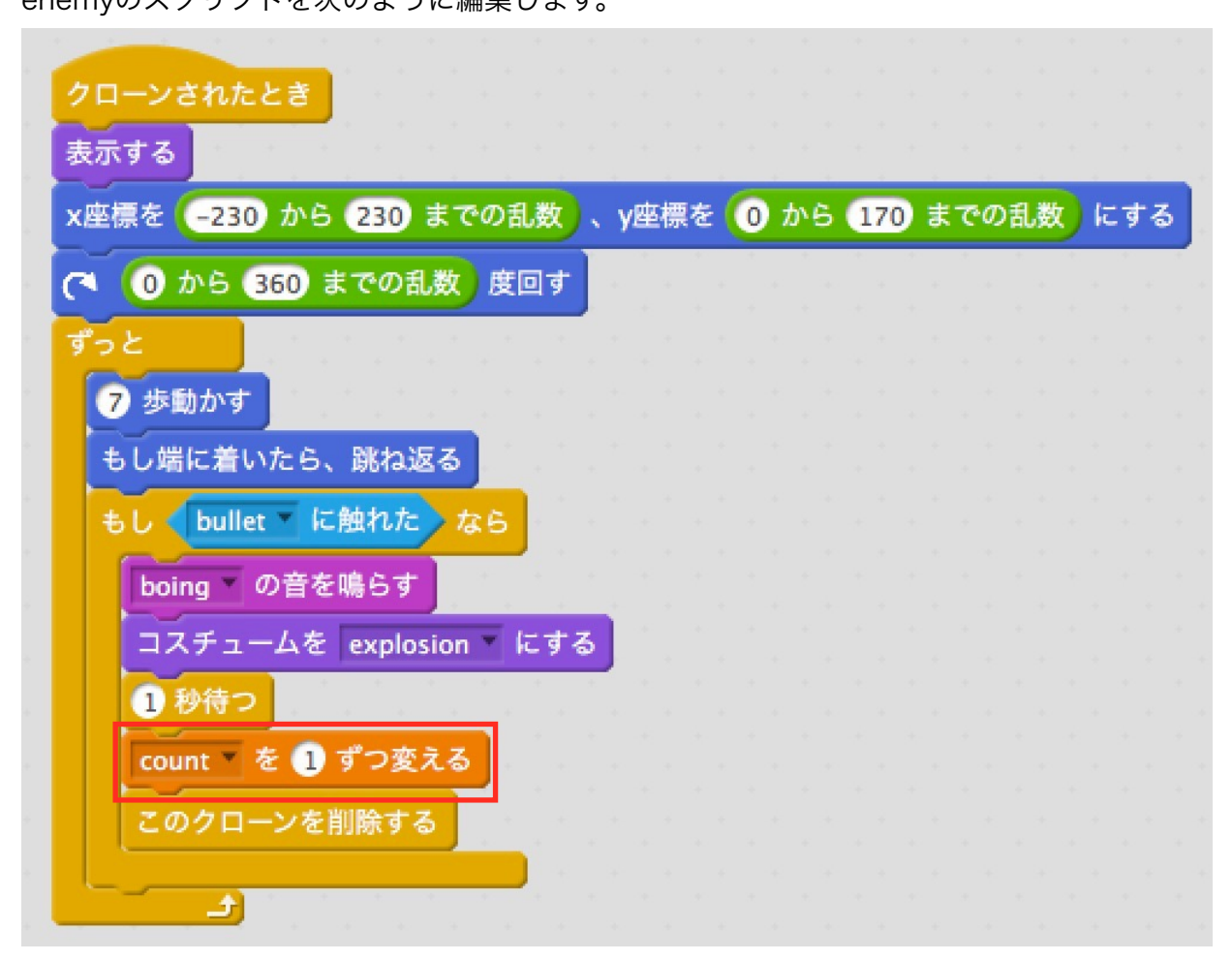

### プレイヤーのスクリプトを変更します。

「制御」、「演算」、「データ」、「イベント」から次のブロックを出します。

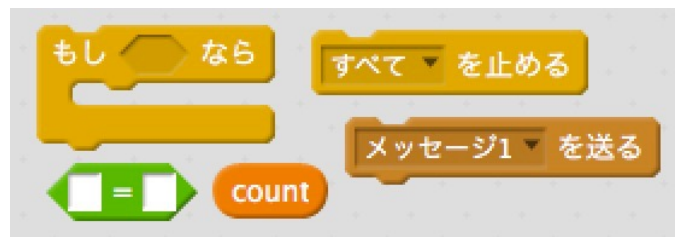

メッセージ1の右側の三角マークをクリックし、「新しいメッセージ…」をクリックします。

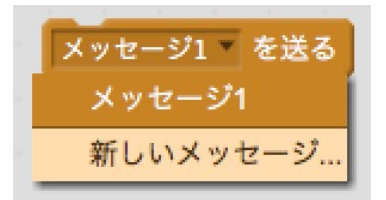

メッセージ名を「win」とし、「OK」をクリックします。

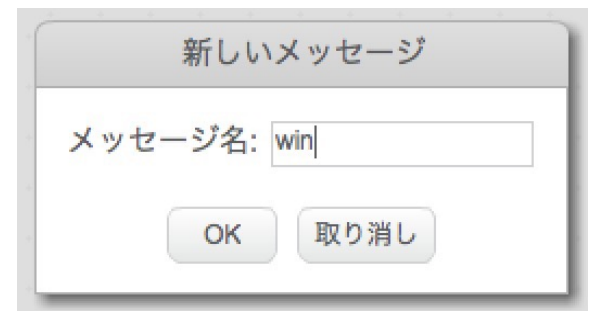

そして、次のように結合します。

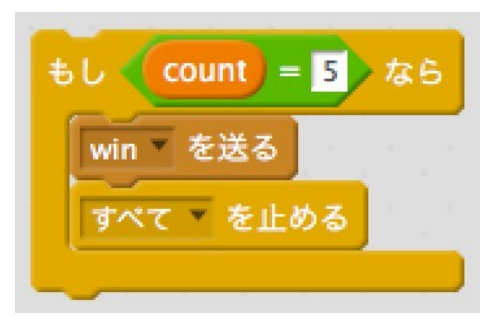

#### 全体に結合します。

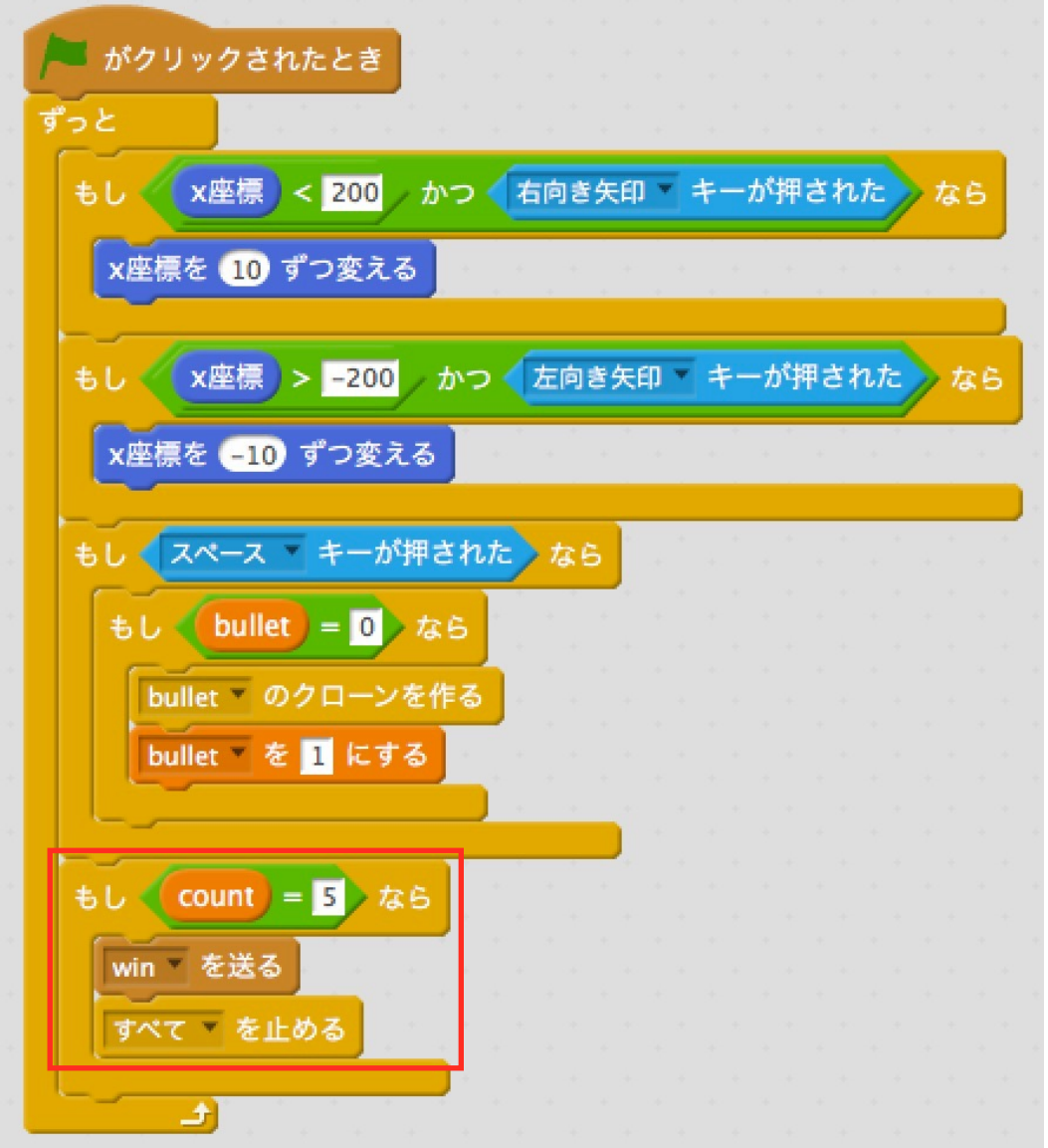

実行してみましょう。 実は、2度目の実行では上手く動きません。 変数が表示されているので、変数に着目してみましょう。 次のようにスクリプトを修正します。

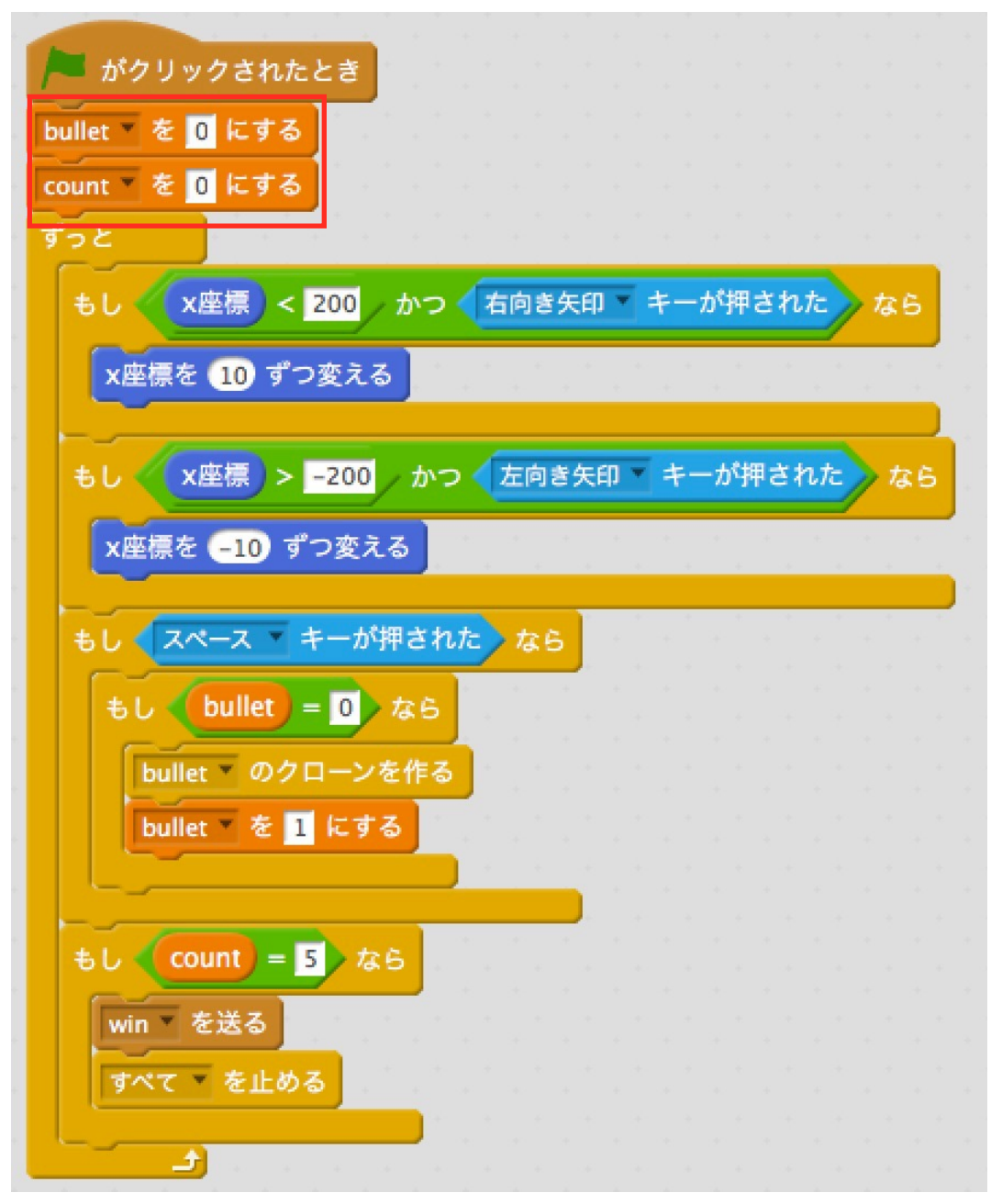

# You winという表示を行う。

音を追加します。 課題 youwinに、新しい音「cheer」を追加してみましょう。

次に、youwinに、次のスクリプトを付けます。

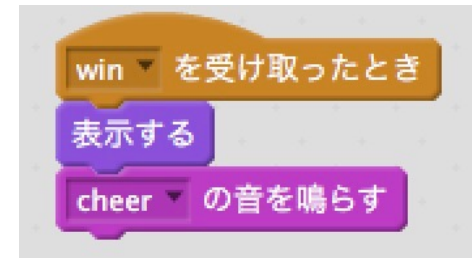

実行してみましょう。2回目に、you winが消えません。 そこで、次のスクリプトを追加します。

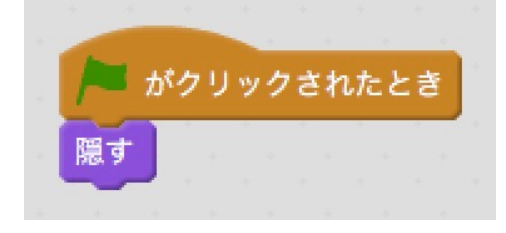

実行してみましょう。

# プレイヤーが敵に触れたときの処理を作る。

プレイヤーのスクリプトを追加します。 次のような結合を作ります。

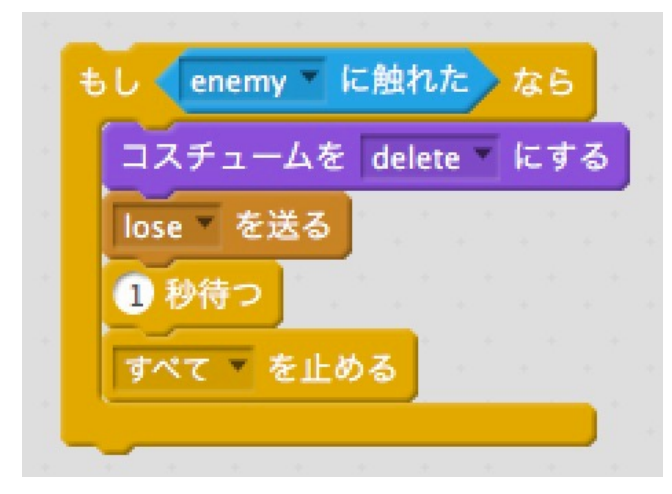

#### 全体の結合は次のようになります。

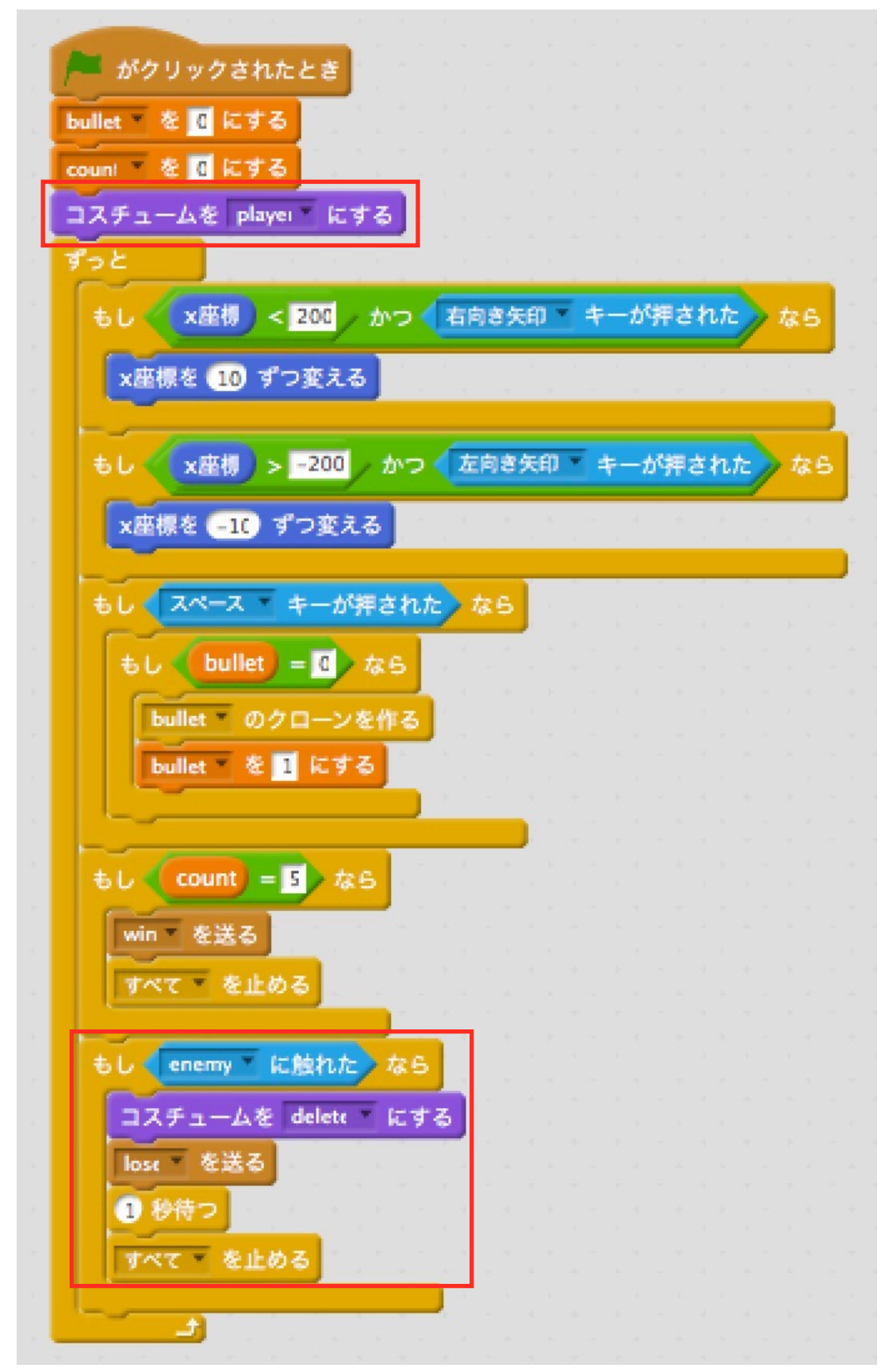

コスチュームを初期化を忘れないようにします。

ゲームオーバーを作る。

gameoverに、音「buzz whir」を追加します。

#### スクリプトを次のようにします。

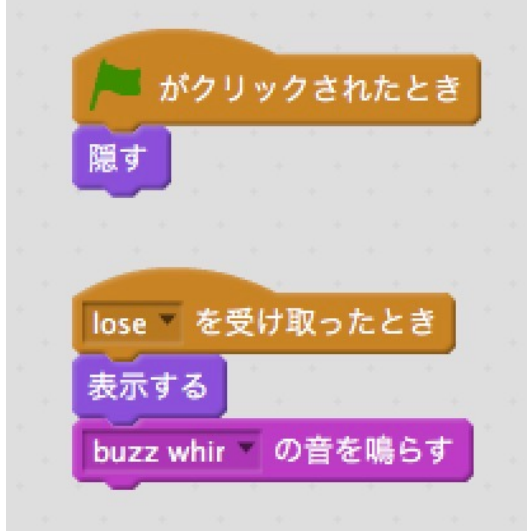

実行してみましょう。

ゲームオーバーの表示位置などを調整して、完成です。 お疲れ様でした。